# **Tennis Rungs User Guide**

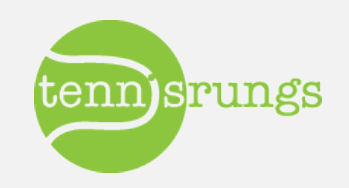

## Activation / Logging In

#### **• Activating Account**

- $\circ$  Activate account via link in e-mail
	- **Sender:** mailer@tennisrungs.com
	- Subject: "Welcome to the YOUR CLUBS Ladders"
- $\circ$  Link will take you to login page

#### **Login Page**

o http://app.tennisrungs.com/Account/Login

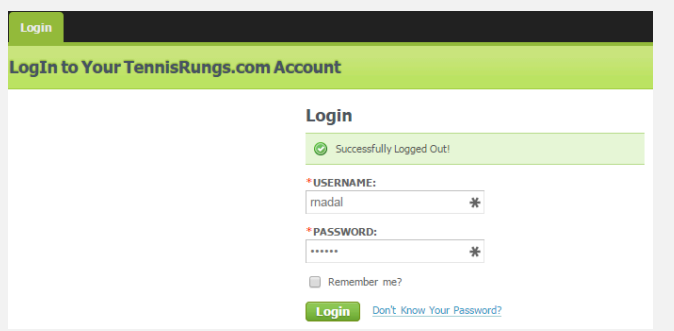

Welcome to the Hollow Rock Racquet & Swim Ladders! Inbox x

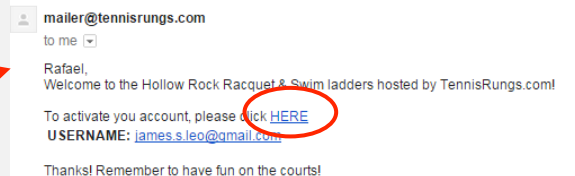

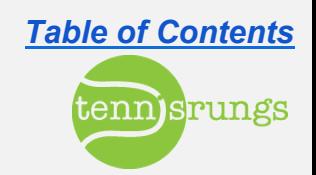

### **Forgot Password?**

#### **• Change Password**

- o Go to **Login Page**
- o Click on "**Don't know your password**?".
- o Enter USERNAME
- <sup>o</sup> Click "*Reset my password*"
- $\circ$  You will receive an e-mail with instructions to reset password
- $\circ$  Click link in e-mail to get to reset page

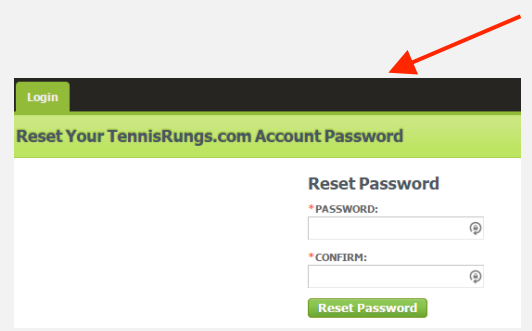

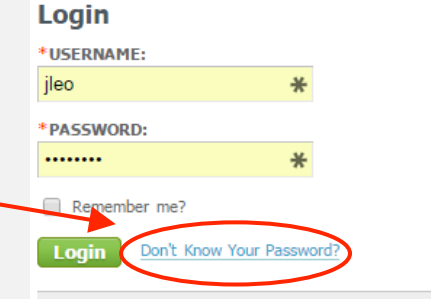

Don't know your password? Enter your USERNAME to reset your password.

#### **USERNAME:**

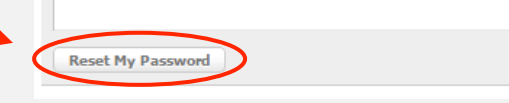

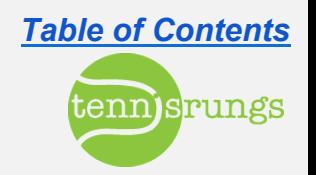

### **Joining a Ladder**

#### ● **Player Dashboard**

- $\circ$  Default screen after logging in
- o Click "Join" to join desired ladder

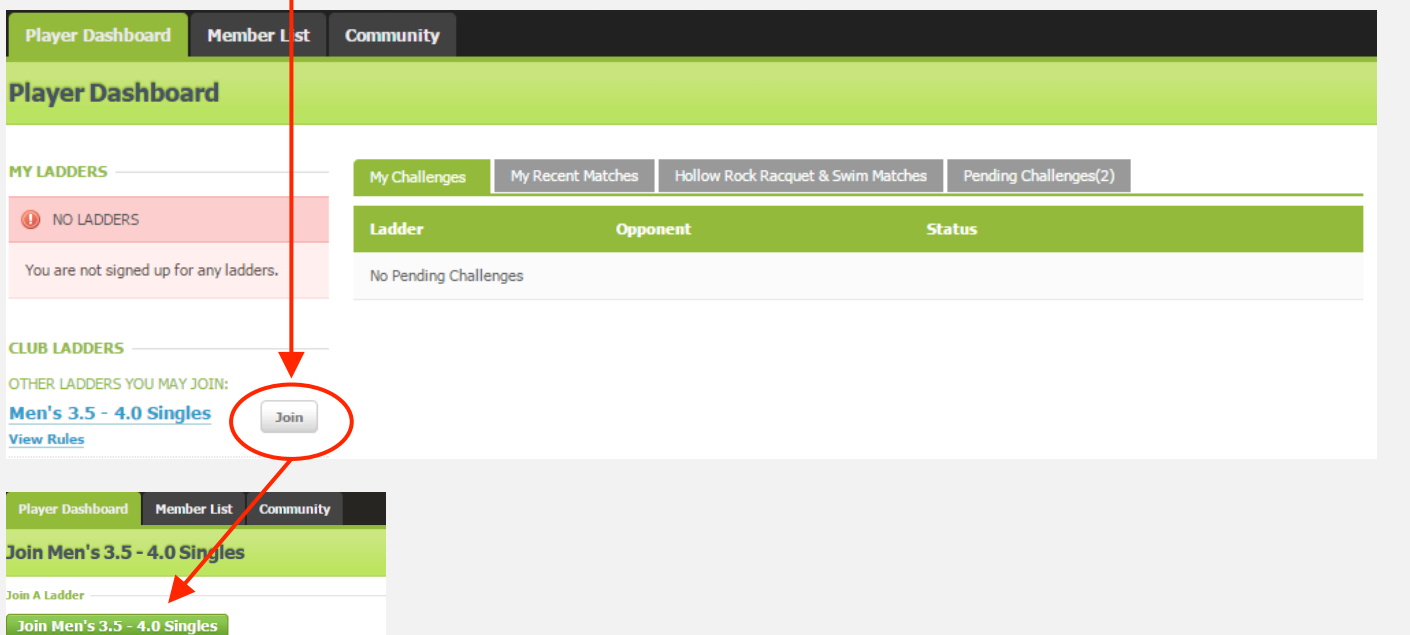

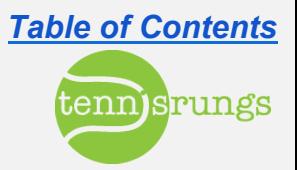

## **Challenges (Singles ONLY)**

#### ● **Features**

- $\circ$  Direct challenge to specific player
- $\circ$  Coordinate logistics via e-mail
	- **Currently unable to detail logistics so via online challenge form. COMING SOON.**

### **Issuing Challenge**

- o Start at *Player Dashboard* (default screen)
- $\circ$  Select respective singles ladder
- o Click "**Issue Challenge**" button for desired player

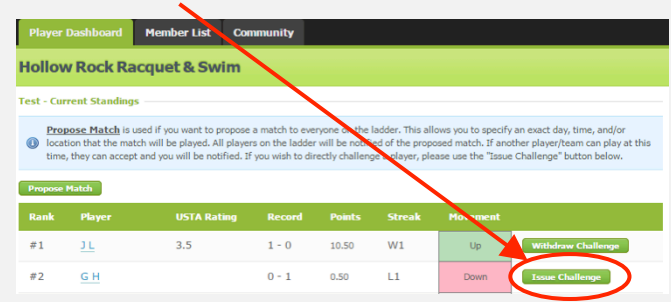

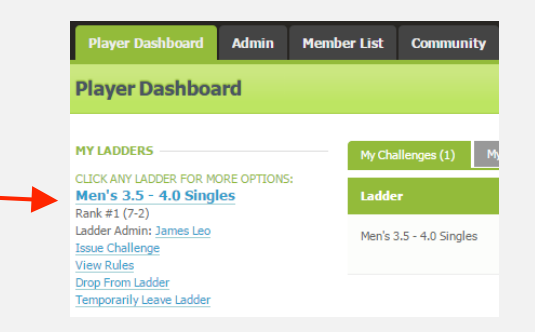

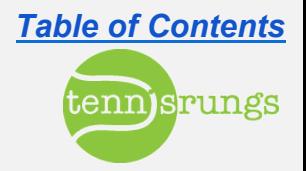

### **Accepting Challenges**

#### **• Challenge e-mail**

● **Player Dashboard** 

<sup>o</sup> Click link within e-mail to accept challenge **OR**

o Click "**Accept**" button to accept challenge

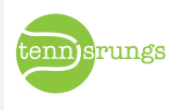

You have just been challenged in the Test!

#3 Rafael Nadal has challenged you, #2 G H to a match. By accepting this challenge you allow your challenger to contact you to set-up date, time, location and any other match details. For your future reference, below find the contact information for your challenger.

Please login to your TennisRungs.com account to accept the challenge.

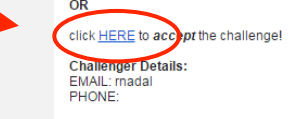

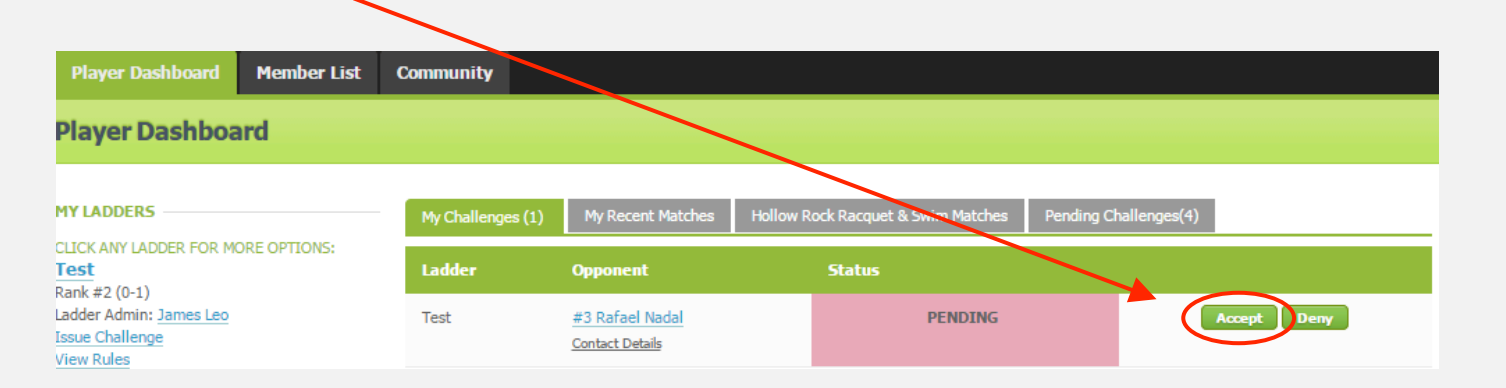

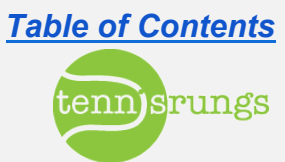

### **Accepting Challenges**

#### ● **Post-acceptance**

- $\circ$  Player who initiated challenge will receive an e-mail confirming acceptance
- $\circ$  E-mail contains contact information of accepting player

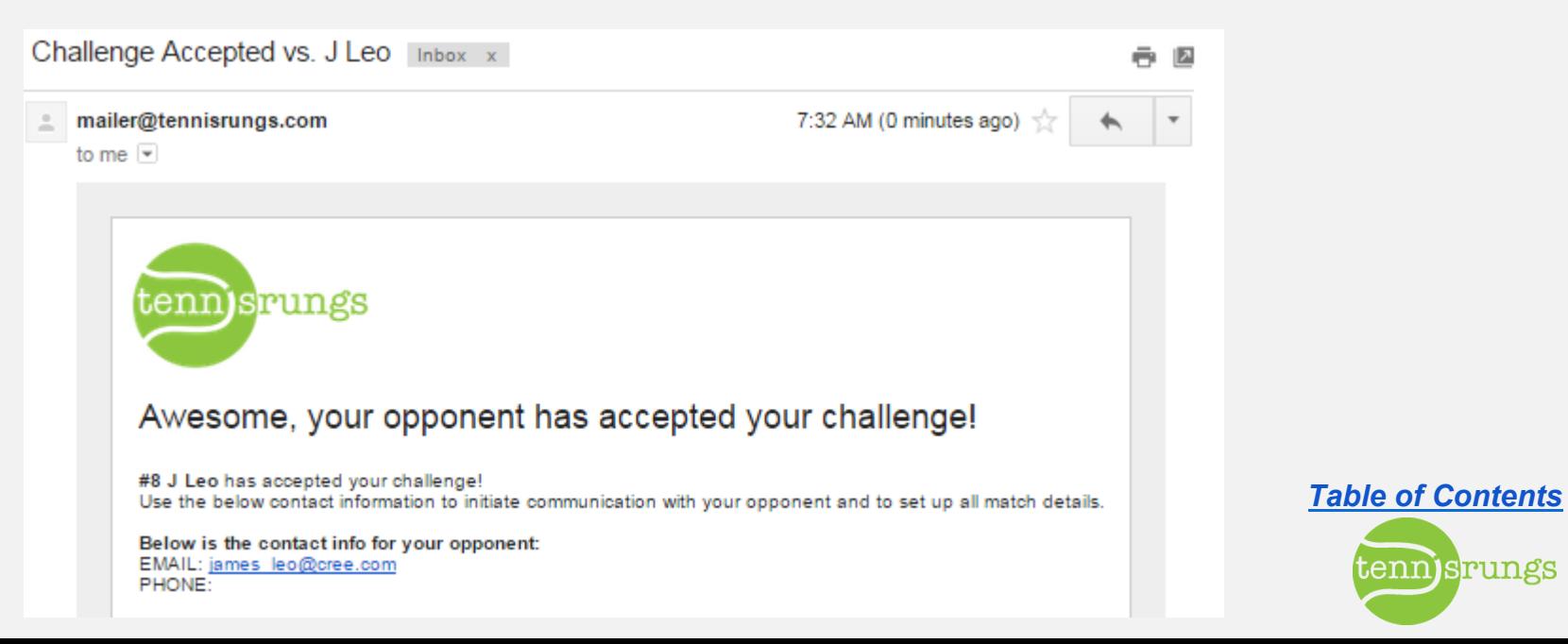

### **Proposing Matches (Singles)**

#### ● **Features**

- $\circ$  Proposes match to everyone on ladder (via e-mail)
- $\circ$  Allows player to specify date, time, etc.

#### **• Accepted Proposals**

- $\circ$  When another player accepts a proposal, the initiating player will be notified via e-mail
	- E-mail contains name and contact information of player who accepted

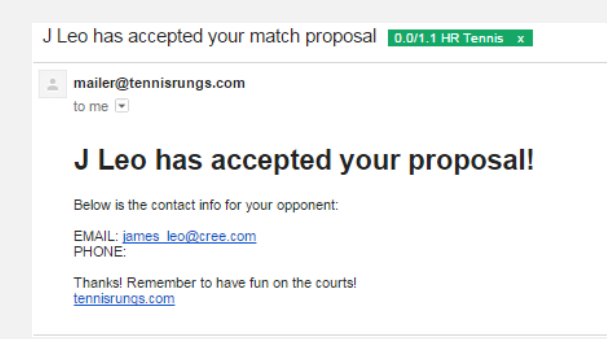

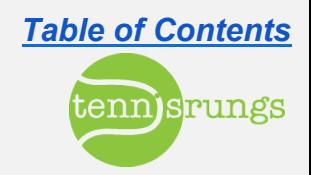

### **Proposing Matches (Singles)**

#### ● **Player Dashboard**

 $\circ$  Click on ladder in which you want to propose a match

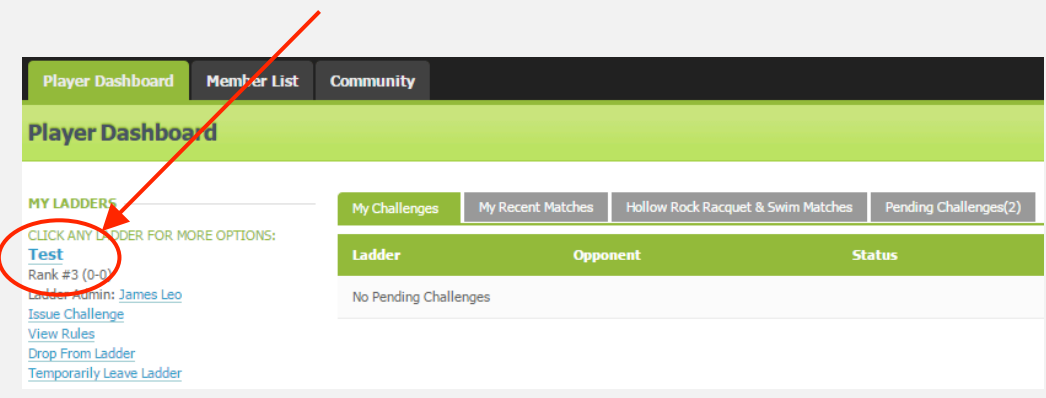

#### o Click on "**Propose Match**" button

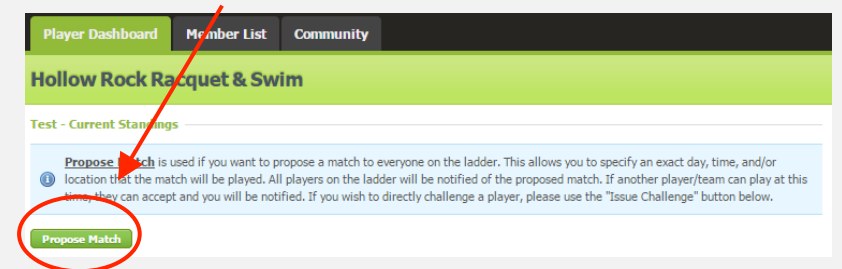

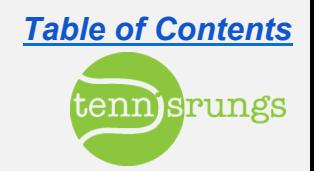

### **Proposing Matches (Singles)**

#### **• Complete Details**

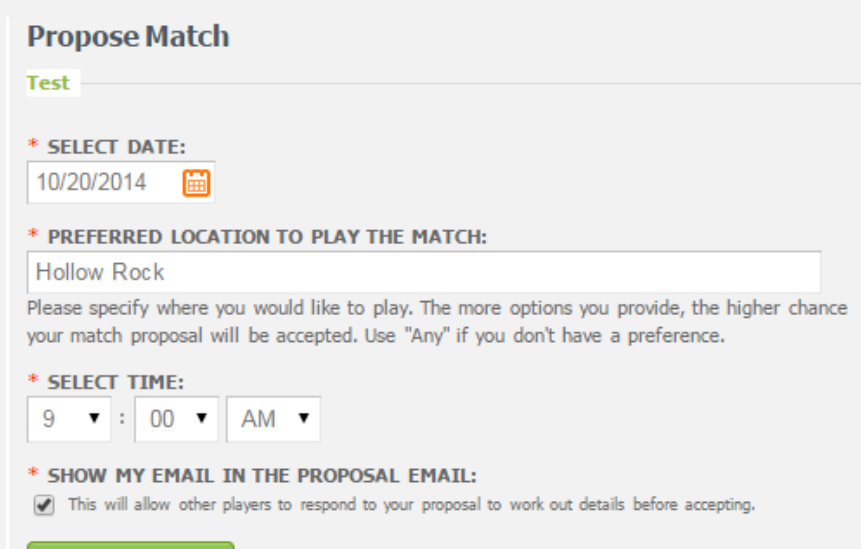

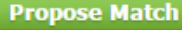

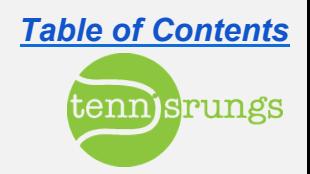

### **Accepting Proposals (Singles)**

#### ● **Login to Player Dashboard**

<sup>o</sup> Click on "*Open Proposals*" tab 

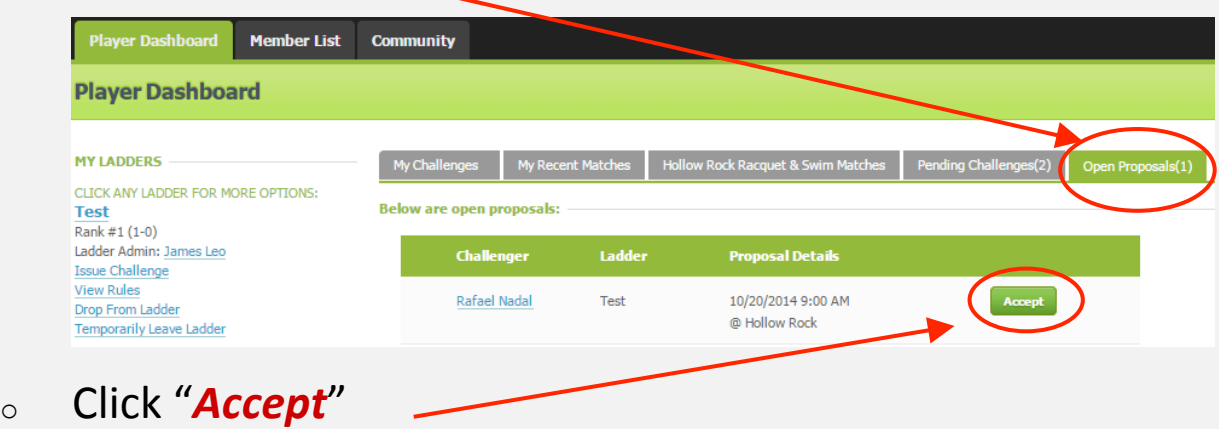

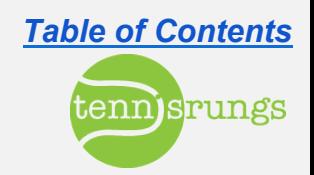

### **Accepting Proposals (Singles)**

#### ● **Post-acceptance**

 $\circ$  Match appears as a challenge

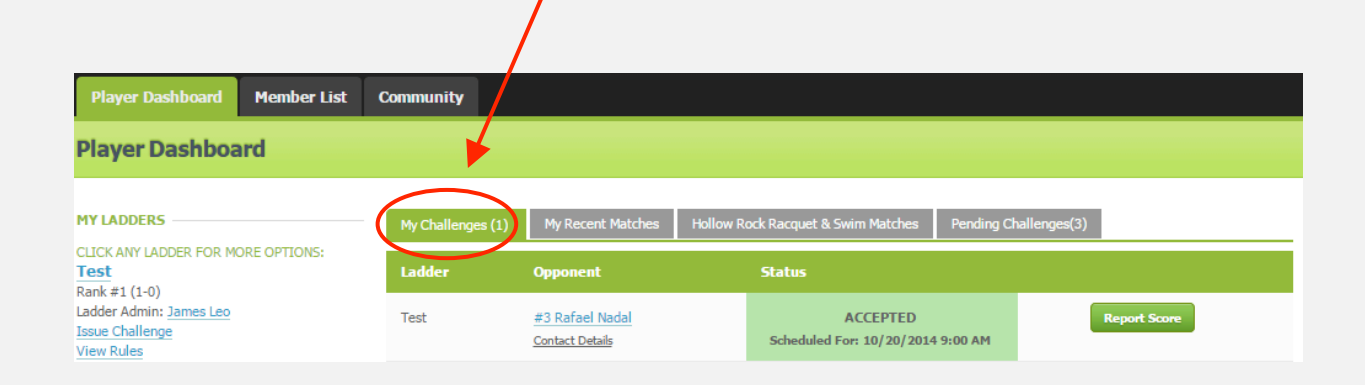

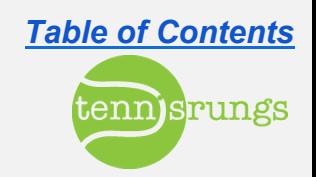

### **Entering Scores**

#### ● Post Acceptance (challenge or proposal)

- $\circ$  Match (singles or doubles) will appear as a challenge
- o Click "Report Score" to enter score for match

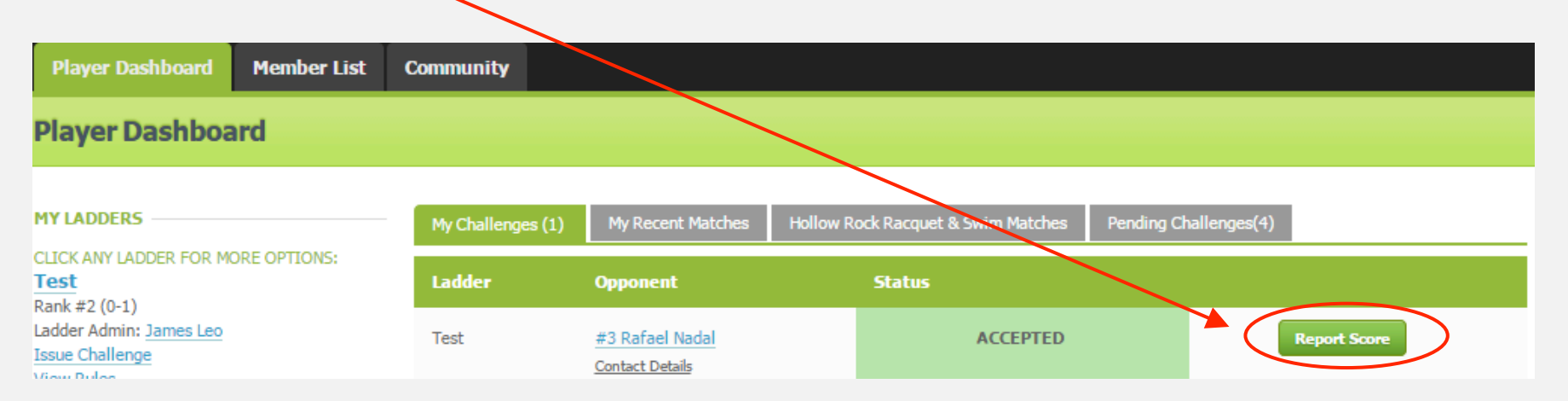

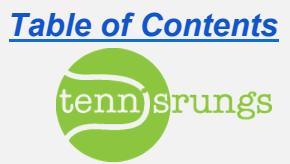

### **Ladder Points**

#### ● **Singles**

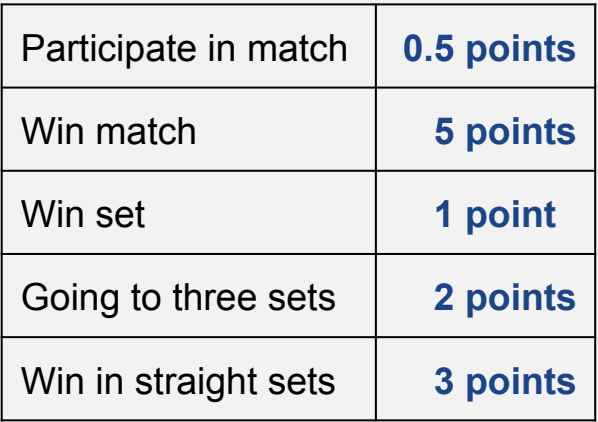

#### ● **Doubles**

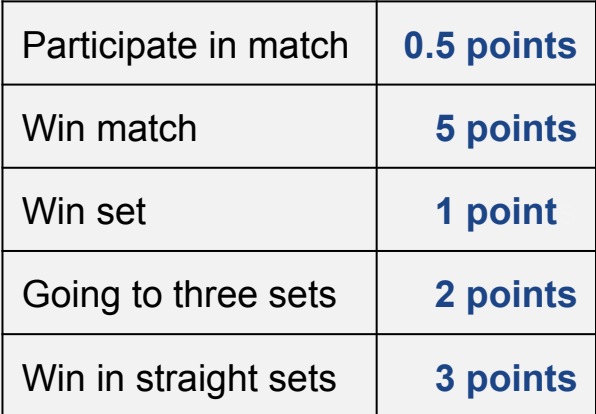

All of these points are customizable to fit your club needs *Table of Contents* 

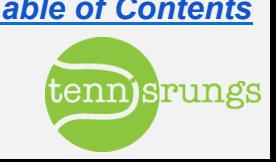

### **Future Development**

### **•** Logistics

- $\circ$  Add logistics details to initial challenge
- $\circ$  Player availability calendars
- $\circ$  Schedule-based challenges
- $\circ$  Text alerting

#### **Dther**

- $\circ$  Court scheduler
- $\circ$  Paypal integration
- $\circ$  Customized scoring algorithms
- $\circ$  Tournament & playoff management
- $\circ$  Ladder divisions

#### **Developer is very active, motivated & responsive**

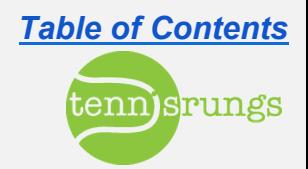